# Basic Functions, Tips, and Troubleshooting for Go To Webinar

## **Organizer Toolbar**

This is the organizer toolbar. You will control the meeting using the functions on this toolbar. Attendees will never see this toolbar, even when you are showing your screen.

Each of these lines represents a pane you can open. Click on the plus sign to open the panel. Usually only one panel can be open at a time.

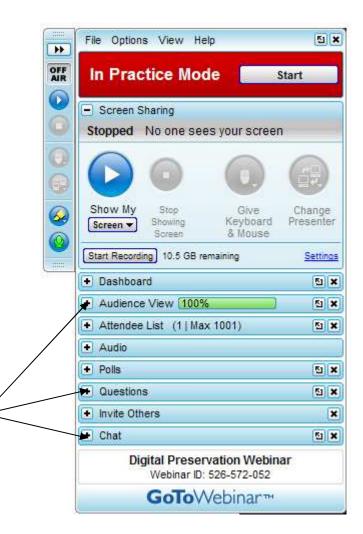

Click on the play button to show the audience your screen. If you want to show them only a particular application, click on the menu under "Show My" and the box below will appear. Choose the application you want the attendees to see.

| Show Only: |                                                              |
|------------|--------------------------------------------------------------|
| ~          | Screen                                                       |
|            | Screen - CLEAN (hide icons, background & taskbar)            |
|            | 0001733 Elaine A. Franco (iMIS 10 Membership System - Live!) |
|            | (1) Downloads                                                |
|            | 🧐 GoToWebinar : Download - Mozilla Firefox                   |
|            | Microsoft Office PowerPoint                                  |
|            | Novell-delivered Applications for jfields.ALCTS.MPS.CHI.ALA  |
|            | 😡 webinar cheat sheet                                        |

The green microphone shows whether your microphone is live or not. When you are muted, there is a red line through it. Click on the microphone to mute/un-mute yourself. The audience can hear every presenter at all times unless they are muted.

## Presenting

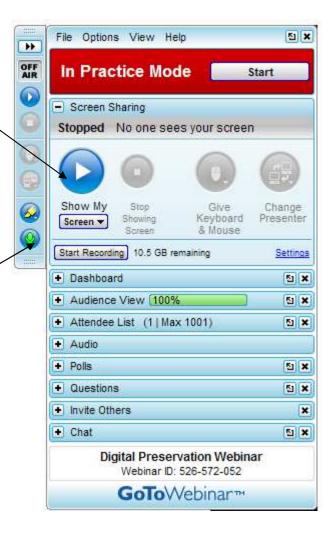

# Presenting Continued

To pause what the audience is seeing on your screen, click on the pause button. Don't forget to click play again when you want them to see your screen!

To stop showing your screen, click stop. This button only stops what the audience sees, not what they hear.

> To allow the next presenter to show their screen, click "Change Presenter" and choose the next presenter.

File Options View Help 51 X ++ ON Audio On for Staff Only Start Broadcast Screen Sharing ON AIR Showing screen Show Stop Give Change Showing Keyboard Presenter Screen . Screen & Mou 10.5 GB remainin Start Recording Settings + Dashboard 51 X + Audience View 1009 51 × + Attendee List (I | Max 201) 51 X - Audio Audio Mode: OUse Telephone  $\bigcirc$ Use Mic & Speakers 4) 000000000 Audio Setup + Polis <u>전</u> 🗙 Questions 51 X Invite Others × + Chat 51 X Webinar Now Webinar ID: 562-321-489 **GoTo**Webinar™

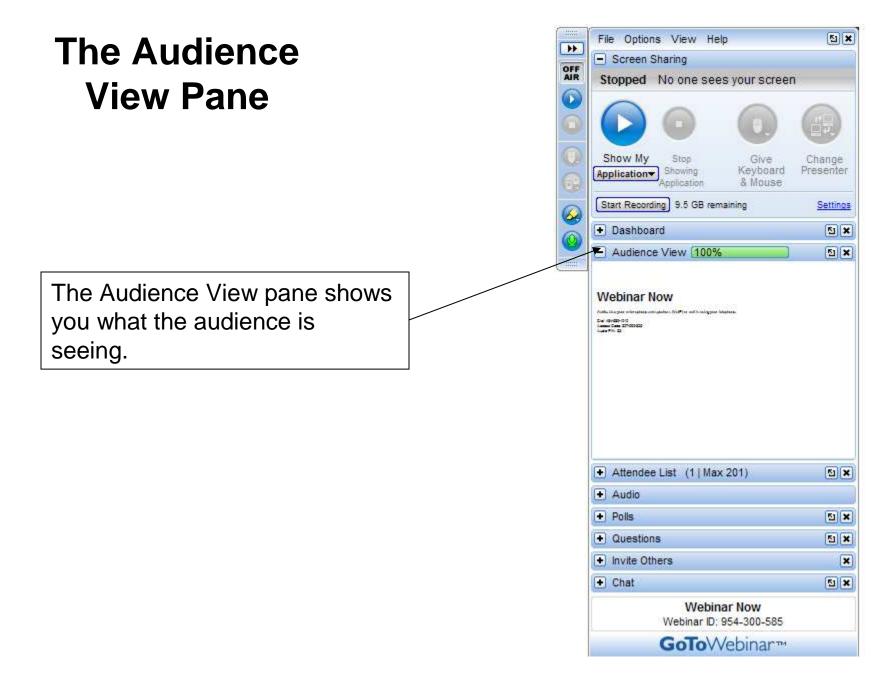

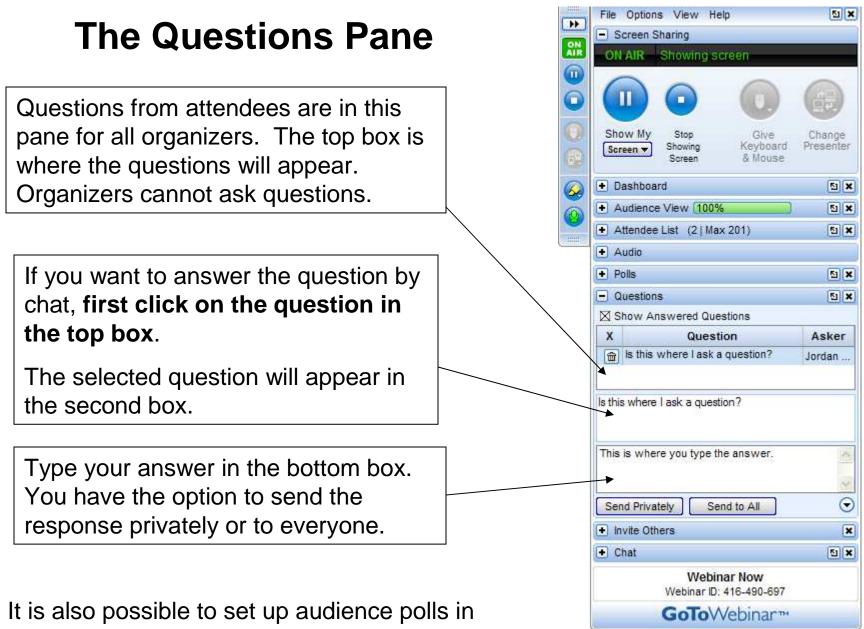

GoToWebinar. Contact Jordan or Julie in the ALCTS office if you would like to use this feature.

## **The Attendee List Pane**

In the Attendee List, you can either view attendees or staff (presenters and organizers).

The icons next to the attendees names mean the following:

Attendee is muted. Click on the icon to allow the attendee to speak.

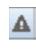

?

1

Attendee is not watching the presentation.

- Attendee has asked a question in the question pane.
- Attendee is requesting permission to speak.

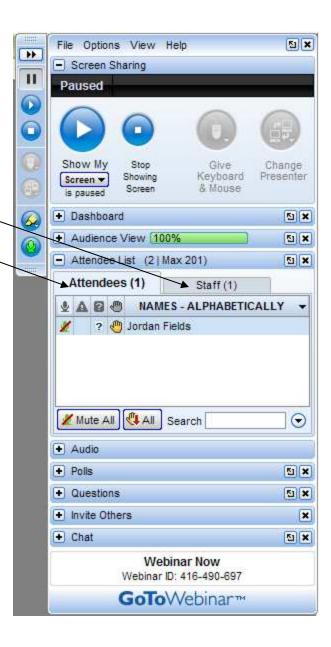

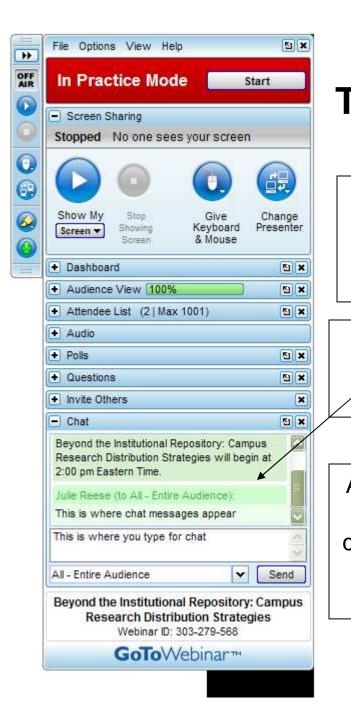

#### The Chat Pane Show My Stop Give Chance Keyboard Presenter Showing Screen 🔻 Screen & Mouse is paused 51 X Dashboard 5 In the Chat Pane you Audience View 100% 51 X Attendee List (2 | Max 201) 51 × can chat with other Attendees (1) Staff (1) organizers or send AR NAMES messages to attendees. ? 🖑 Jordan Fields Public messages are green and private Mute All All Search $\odot$ messages are pink. + Audio + Polls 51 X Questions 51 × + Invite Others × Attendees cannot initiate Chat 51 X chat, they can only ask Julie Reese (to Jordan Fields): questions and respond to Only typing to one attendee private messages from Jordan Fields (Private): what shall we do after the webinar's over? organizers. Send Jordan Fields Y Webinar Now Webinar ID: 416-490-697

## **Hiding and Undocking Panes**

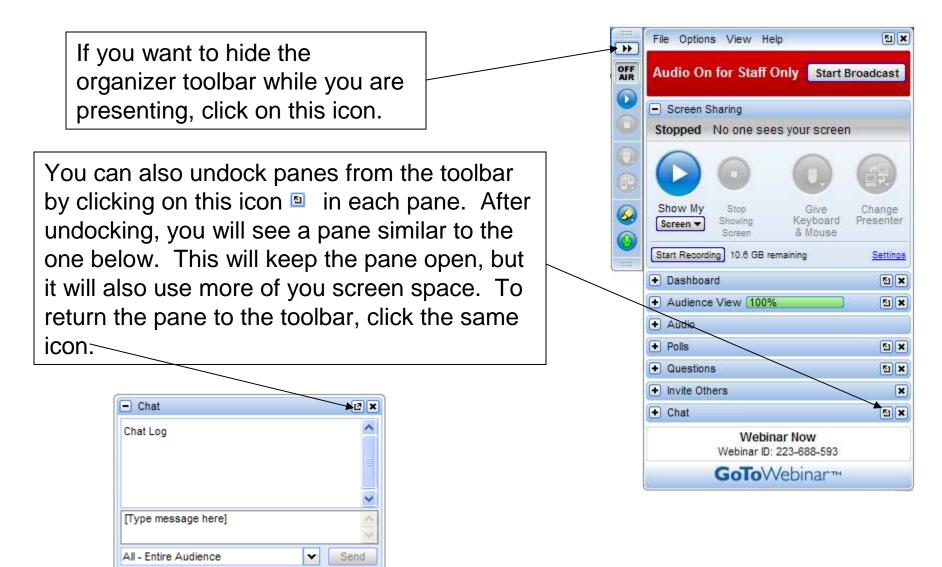

## Tips

The best way to present is using a headset with a microphone.

Close all email and IM systems while you are using GoToWebinar.

### Troubleshooting

Speaker is too quiet: Speaker needs to turn up their **microphone** volume. How to do this varies by operating system.

You can hear "extra" noises or heavy breathing: Everyone but the current presenter should mute their microphones, the attendees can hear all presenters unless they are muted. Click on the organized green microphone on your toolbar to mute yourself .

Attendees cannot see the presenter's screen: Make sure the pause button is showing in the Screen Sharing panel.

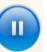

A pane in the toolbar will not open: You can usually only view one or two panes at a time. Close an open pane, and then you should be able to open the pane you want.

## **More Help**

This is just an overview of the most basic Go To Webinar features. If you want to know more about the advanced features, a 40 minute organizer training video and more Go To Webinar documentation is available at:

For additional questions, please email the ALCTS intern, Jordan Fields, at jfields@ala.org